## **1.\_ Entrar al POA 2019 que se acaba de ingresar**

## **2.\_ hacer click en el botón de "Ver Reporte Dinámico" (en color azul)**

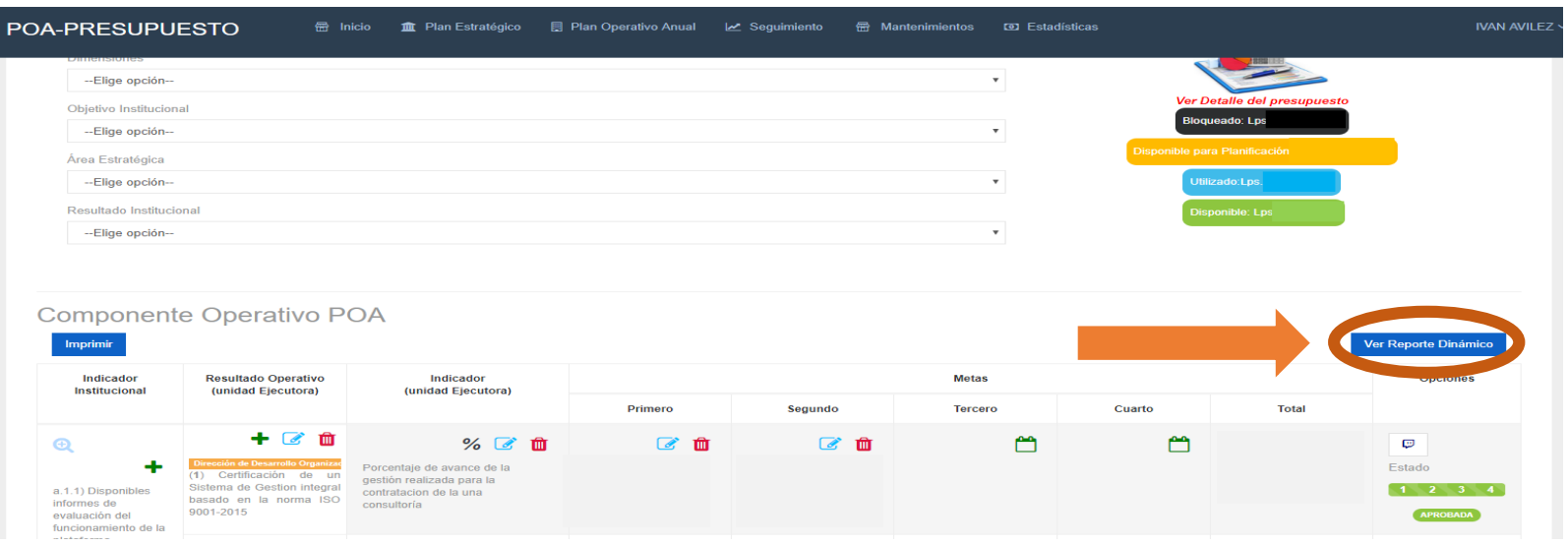

## **Se cargar el reporte dinámico…**

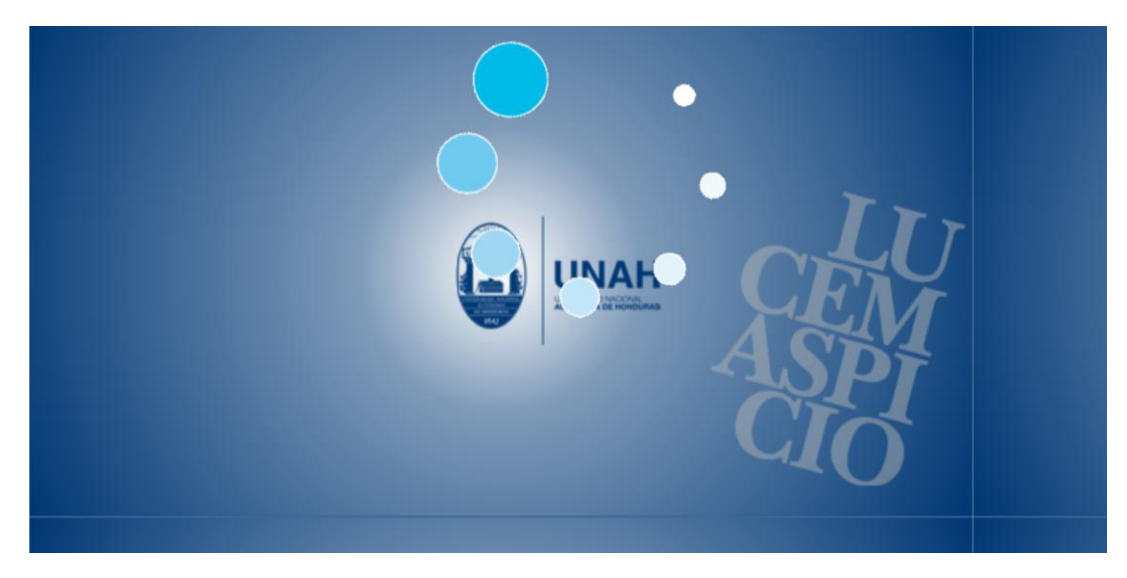

**3.\_ Le aparecerá la pantalla del reporte como se muestra en la siguiente imagen** 

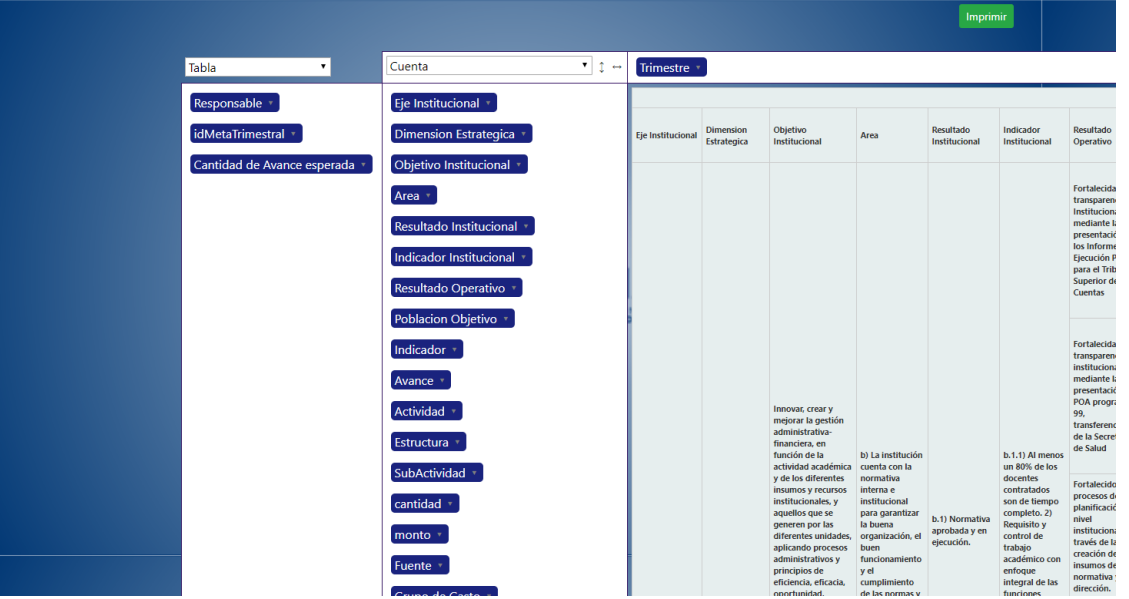

**4.\_ Elegir en la parte superior "suma" en vez de cuenta, seguidamente le aparecerá una segunda casilla abajo en la cual seleccionaremos "monto"**

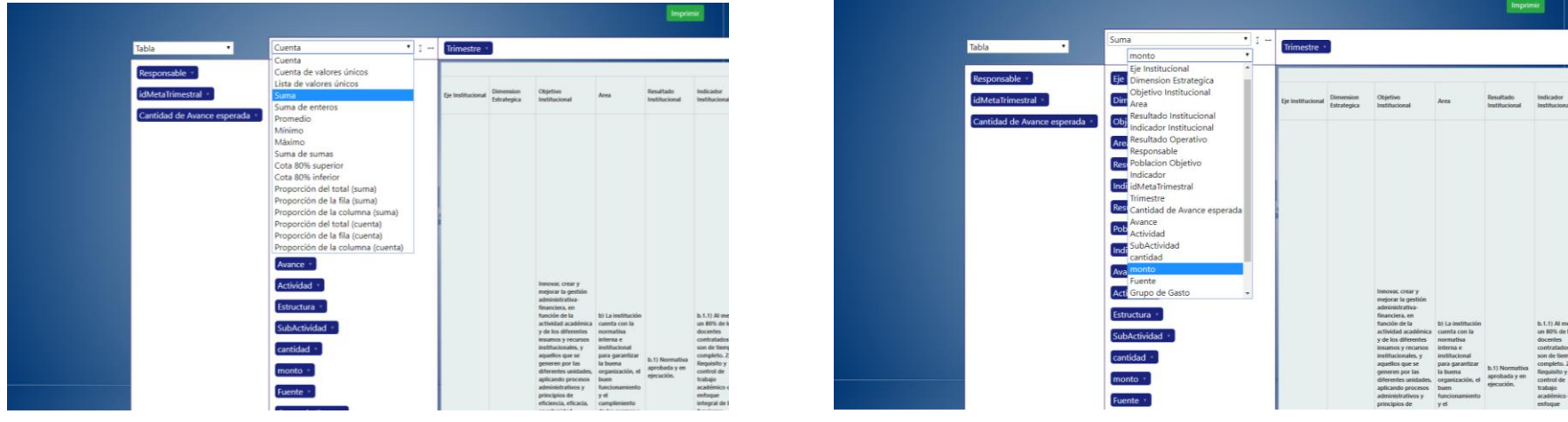

**5.\_ En la misma columna en la cual hicimos el paso número 4, en la parte de abajo arrastraremos las variables que se muestran en la siguiente imagen** 

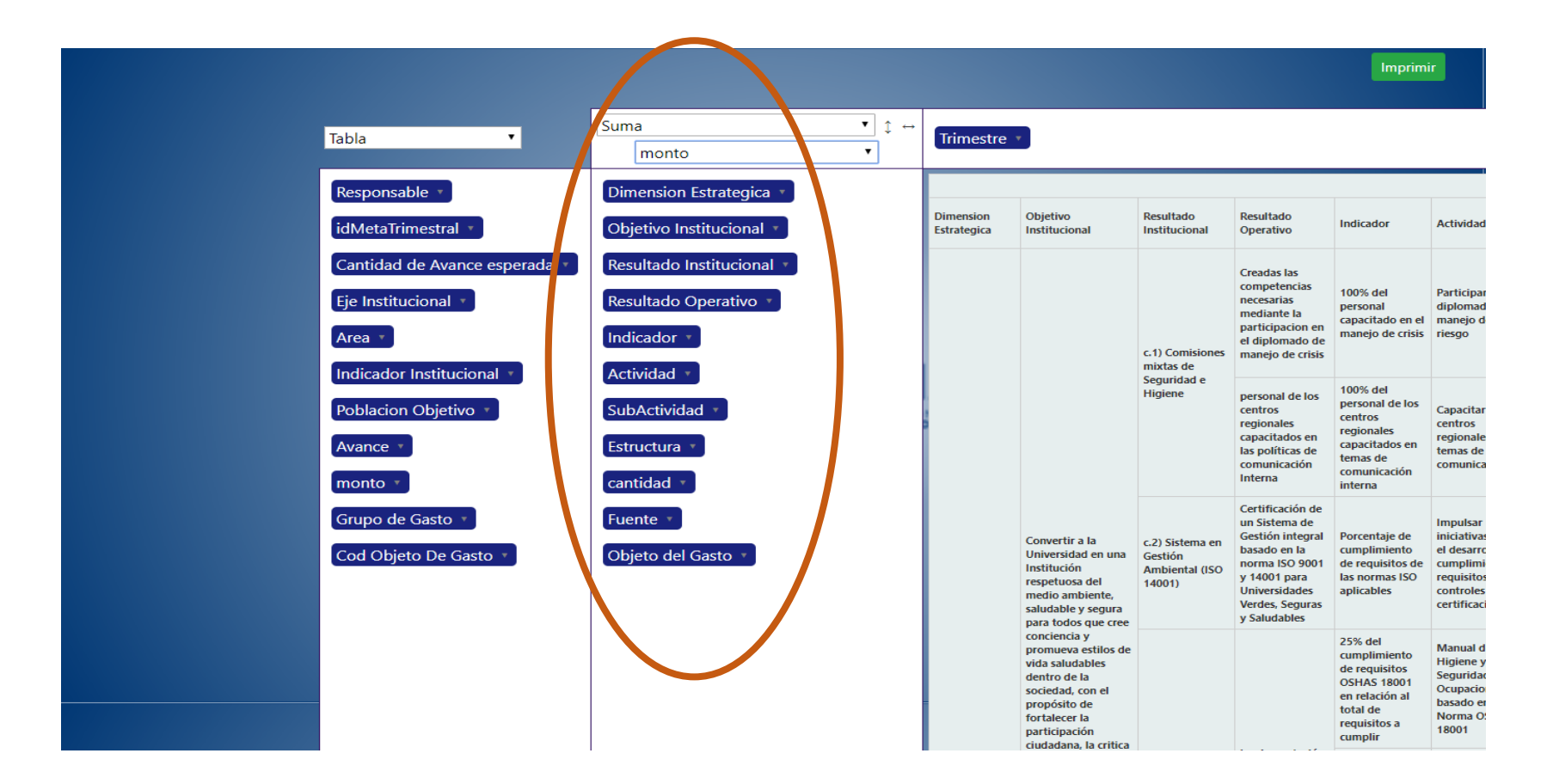

**\*Verifique que en la columna marcada que igual tanto las variables como el orden de las mismas** 

**6.\_ Al darle click al botón imprimir se exportara un documento Excel el cual se imprimirá para remitirlo mediante oficio firmado y sellado.**